#### **Step1: Go to [www.nad.ndml.in](http://www.nad.ndml.in/) website**

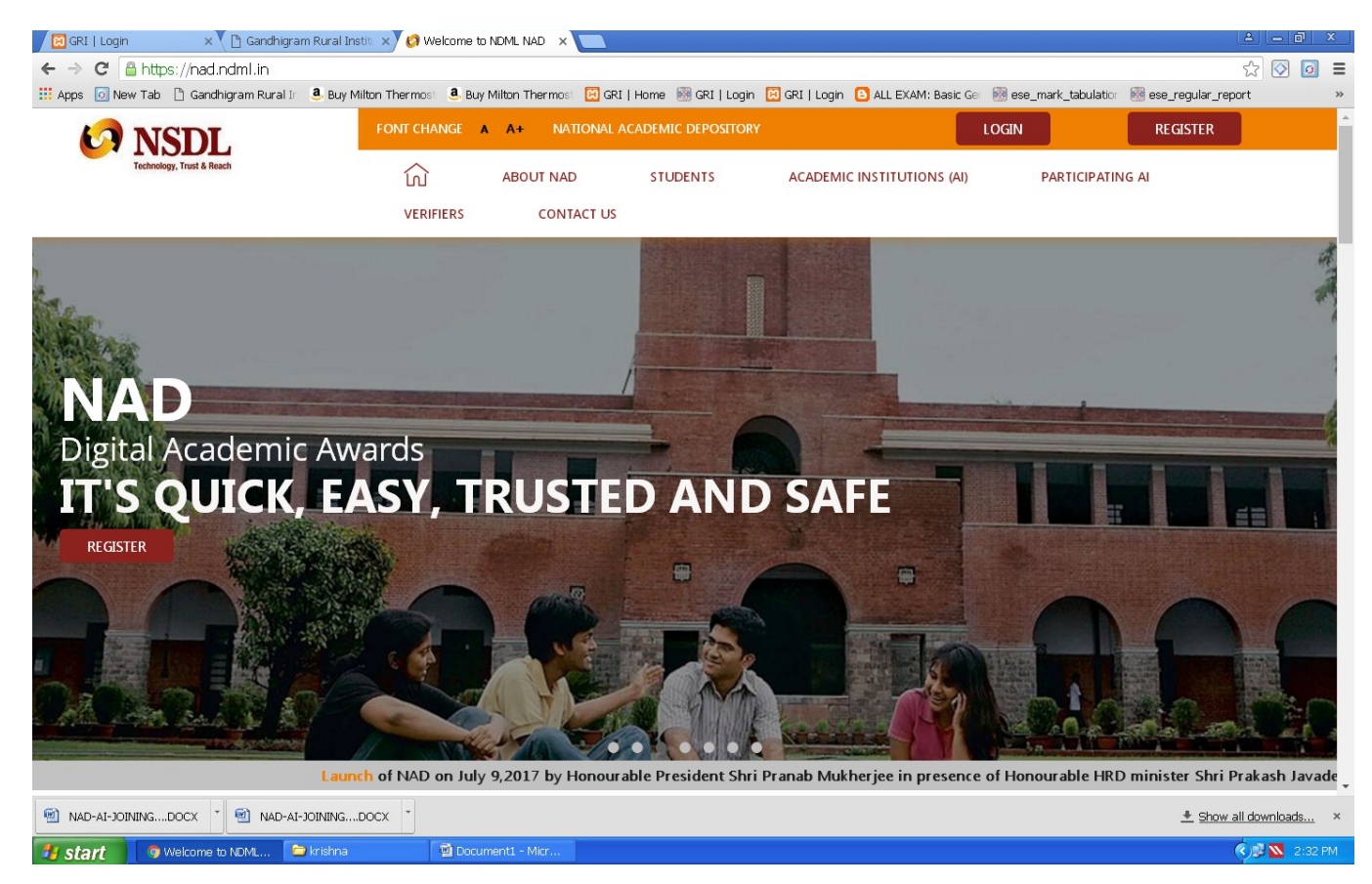

#### Step 2: Click students menu → Click Register Now (or) Click Register Button

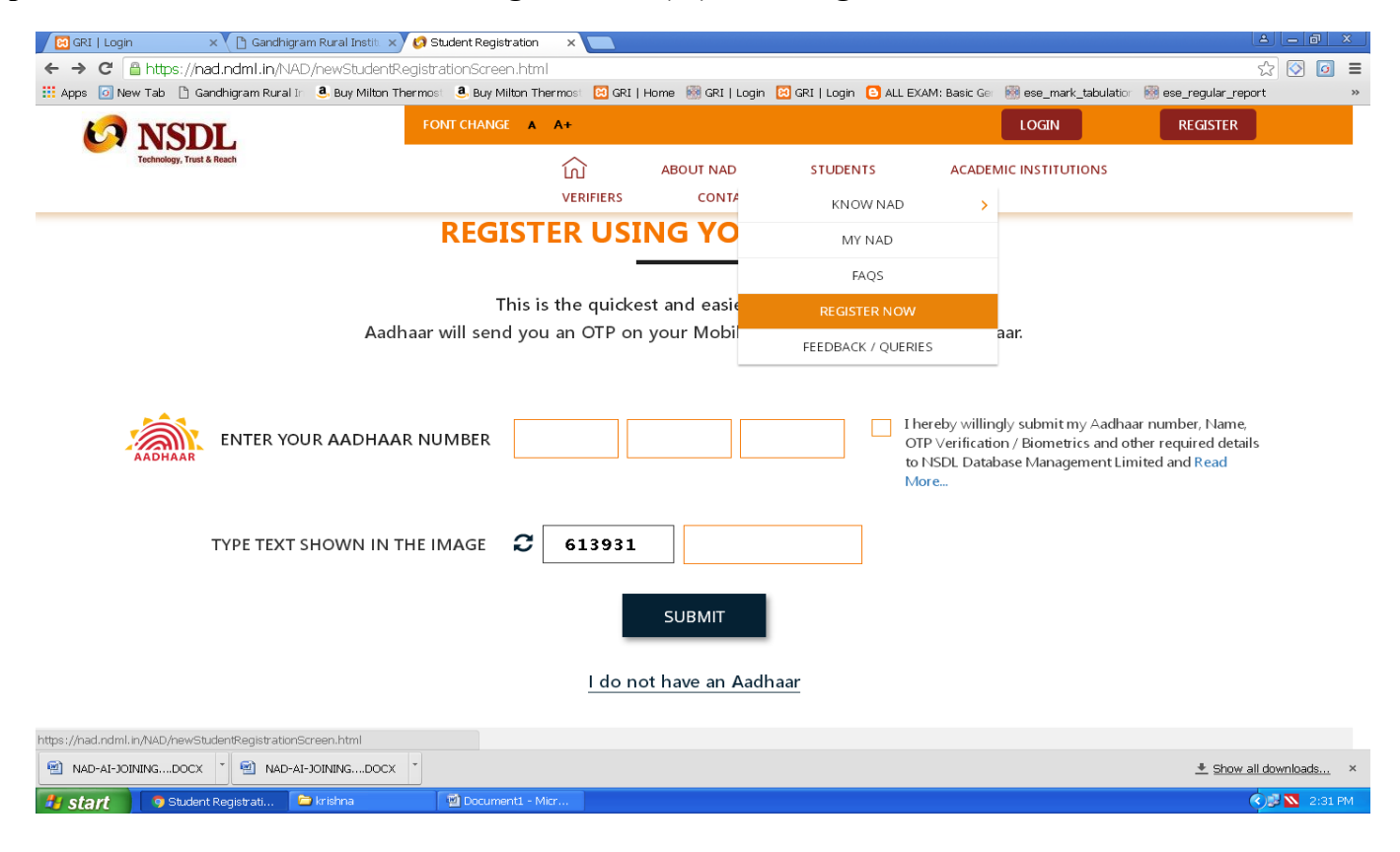

### **Step 3: Enter Your AADHAAR Number and UIDAI Generate the OTP to your Mobile and enter OTP that particular box**

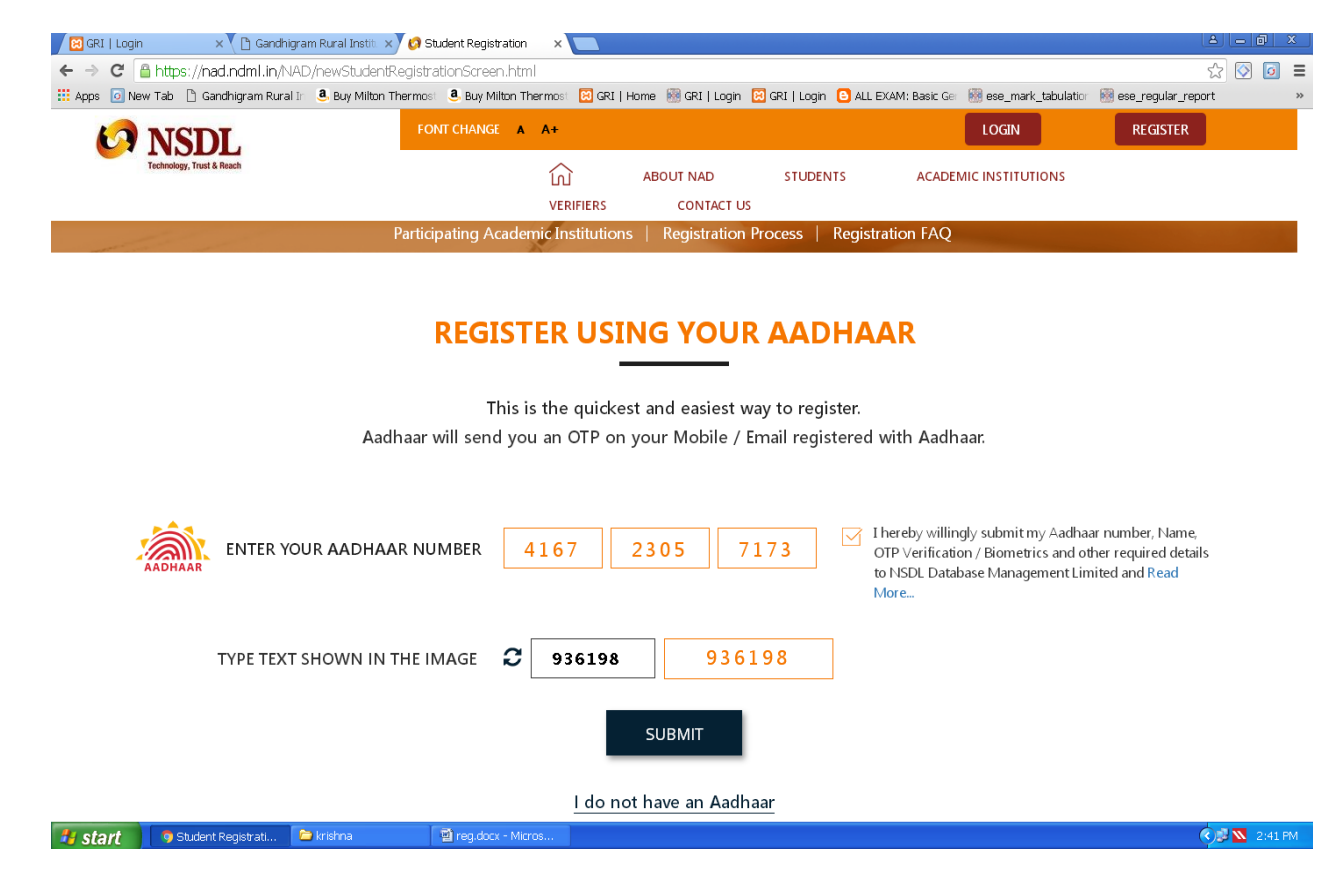

#### **Step 4 : Give a tick mark to that verification check box and click a verify button**

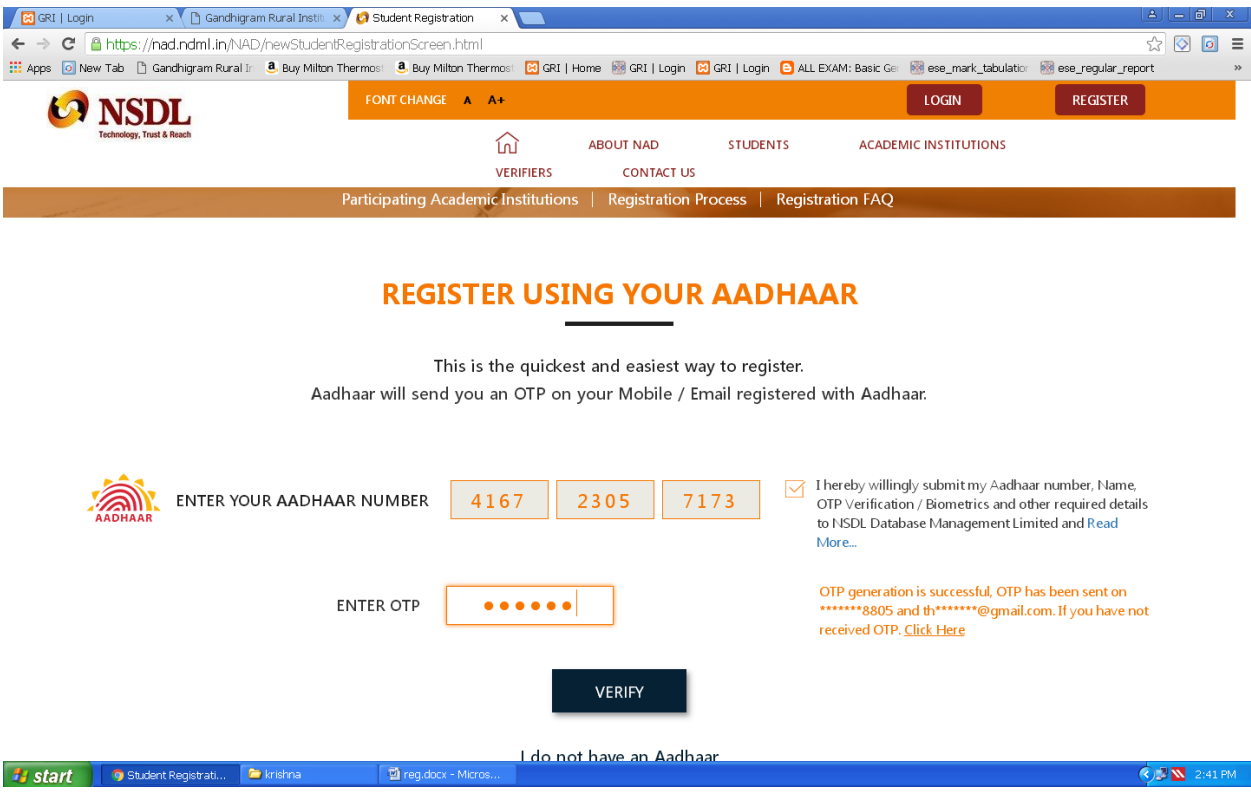

#### **Step 5 : Your Aadhaar details are presented on the screen.**

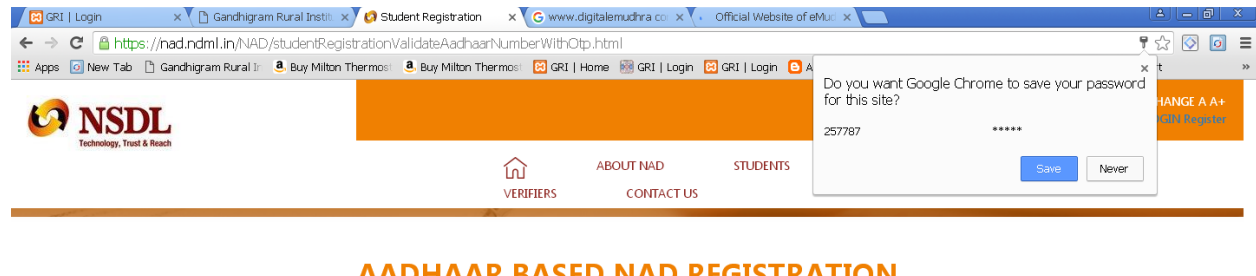

#### **AADHAAR BASED NAD REGISTRATION**

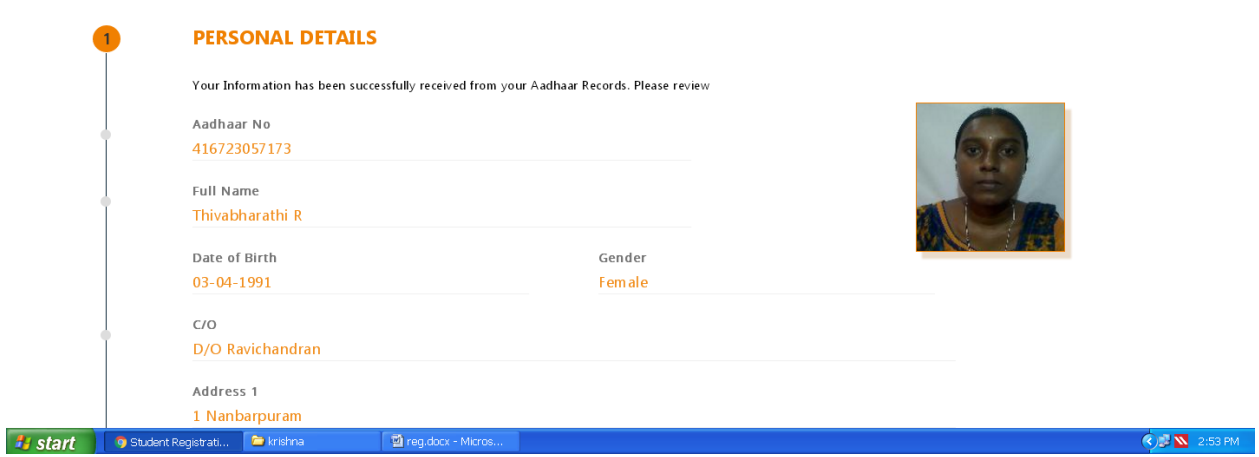

#### **Step 6: And then fill your Additional details**

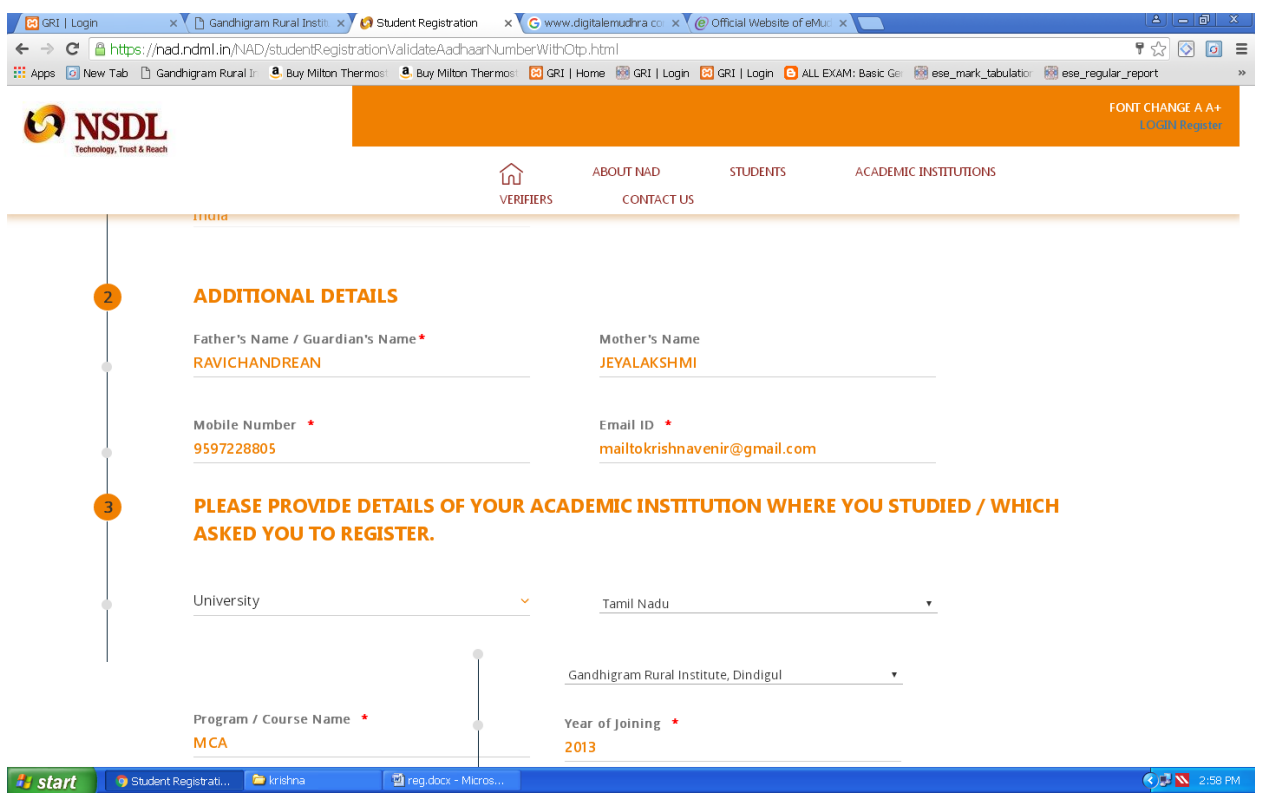

## **Step 7: Fill your academic institution details.**

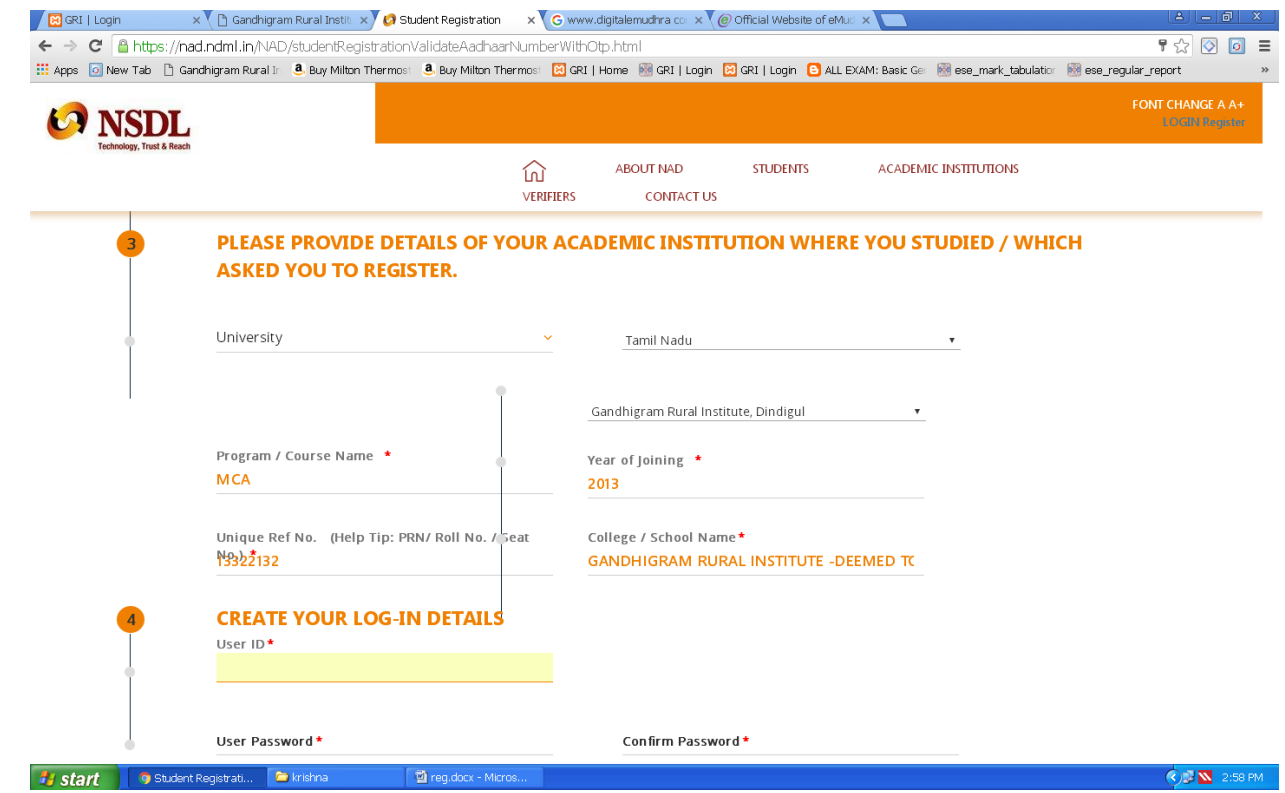

**Step 8: Create your User ID, Password. (Please note down your User Id, Password)**

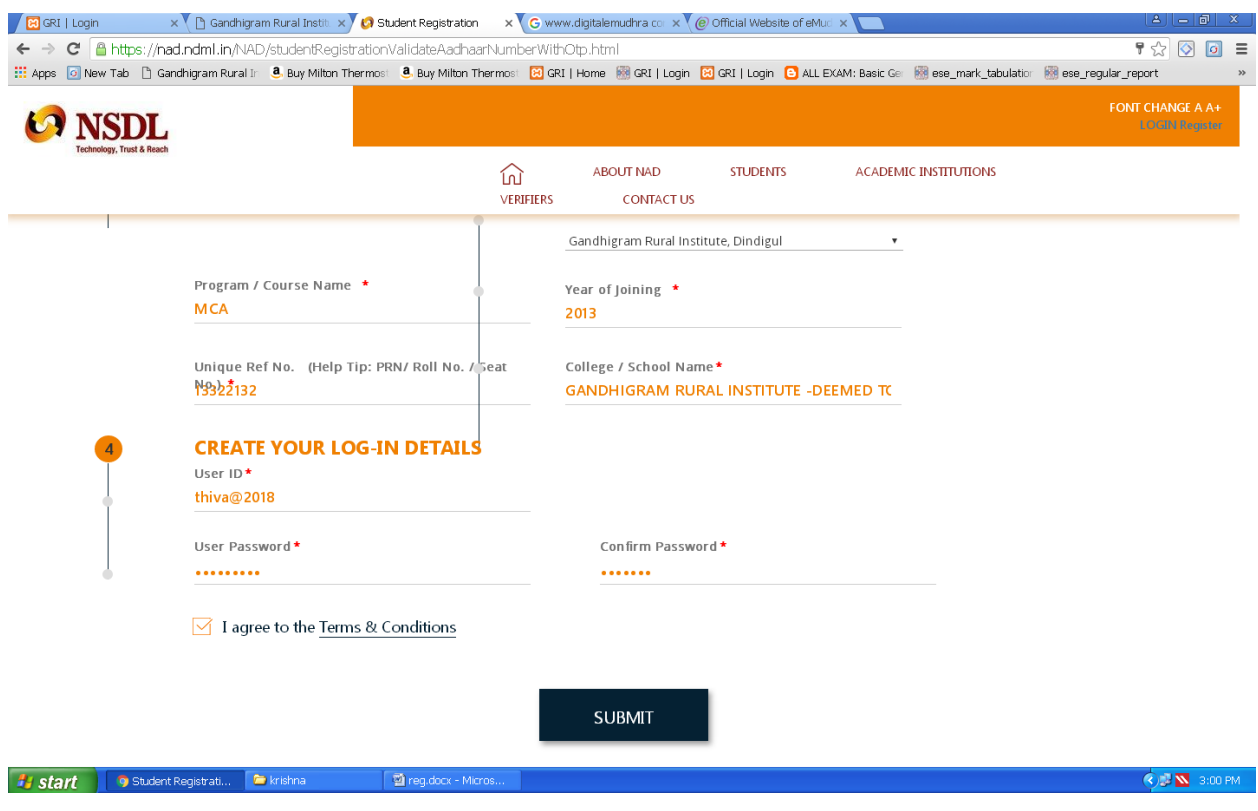

 **Step 9: Again Get OTP to your mobile for verification purpose , enter OTP and then click Complete Registration button.**

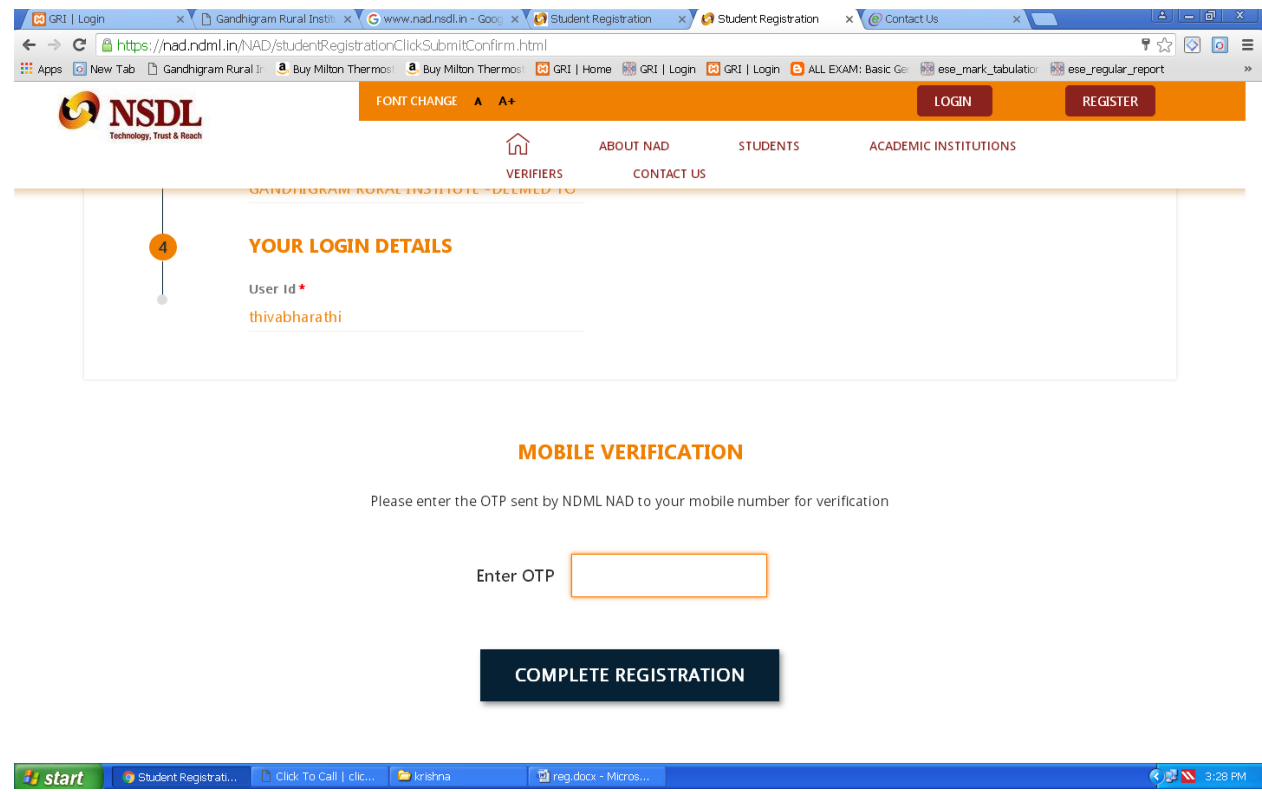

**Step 10: Finally Your AADHAAR based NAD Registration is Successfully Completed. Take a print of this Acknowledgement Slip. This can be submitted to your Academic Institutes to inform them of your Aadhaar Number and Registration on NDML NAD system.**

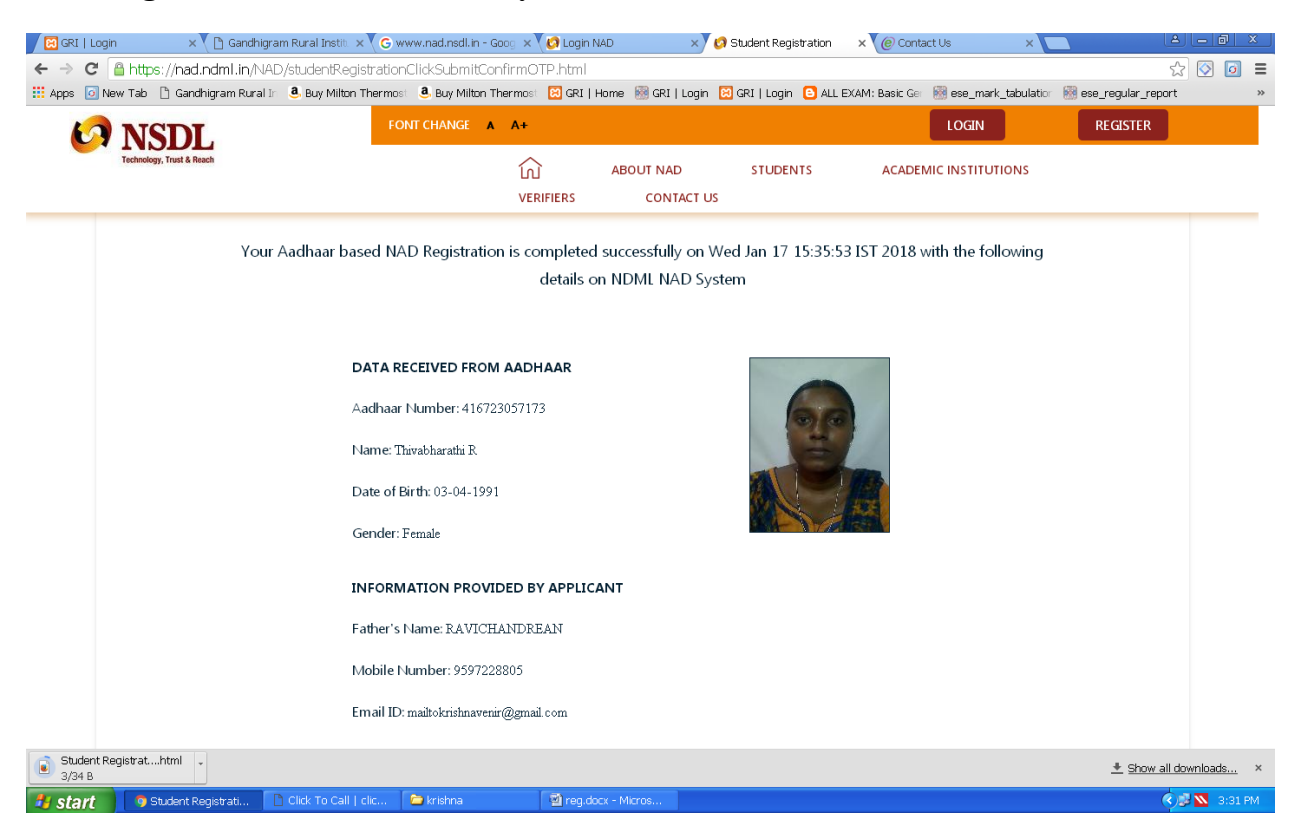

## **ANNEXURE I**

### **AADHAAR Based National Academic Depository Registration Steps:**

- **Step 1:** Go to **[www.nad.ndml.in](http://www.nad.ndml.in/)** website.
- **Step 2:** Click students menu  $\rightarrow$  Click **Register** Button (or) Click **Register** Now.
- **Step 3:** Enter Your **AADHAAR Number** and UIDAI Generate the **OTP** to your Mobile and enter OTP on that particular box.
- **Step 4 :** Give a **tick** mark to that verification check box and click a **verify button**.
- **Step 5 :** Your Aadhaar details are presented on the screen.
- **Step 6:** And then fill your Additional details that mean your **Parents name, Mobile number, Email-ID.**
- **Step 7:** Fill your **academic institution** details.
- **Step 8:** Create your **User ID, Password**. (Please note down your User Id, Password)
- **Step 9:** Again Get **OTP** to your mobile for verification purpose , enter OTP and then click **Complete Registration** button.
- **Step 10:** Finally Your AADHAAR based NAD Registration is Successfully Completed. Take a print of this Acknowledgement Slip. This can be submitted to your Academic Institutes to inform them of your Aadhaar Number and Registration on NDML NAD system.

## **ANNEXURE II**

# **Without AADHAAR Based NAD Registration Steps:**

- **Step 1:** Go to **[www.nad.ndml.in](http://www.nad.ndml.in/)** website.
- Step 2: Click Register Option & Click I do not have an Aadhaar
- Step 2: Click Register me without Aadhaar.
- Step 2: Register all your details on the system.
- Step 3: Upload your **Photo and Signature** image.
- Step 4: Create your preferred **User ID and Password**.
- Step 5: NDML NAD will issue NAD ID.
- Step 6: Take a print of that Acknowledgement slip and this can be submitted to your Academic Institutes to inform them of your Acknowledgement number, Aadhaar Number and Registration on NDML NAD system.